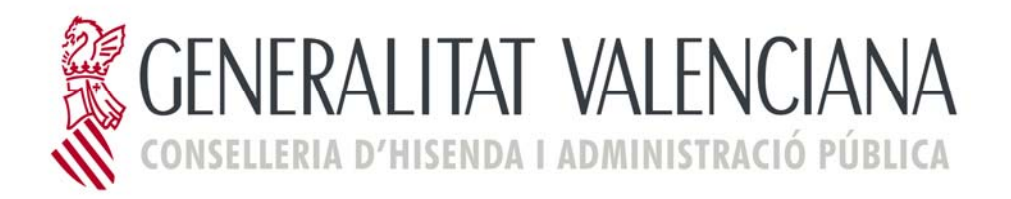

# **SARA5 045 TELEMÁTICO MANUAL DE USUARIO**

**Versión 5** 

**28/03/2012**

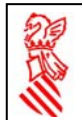

#### ÍNDICE

## Nº Pág.

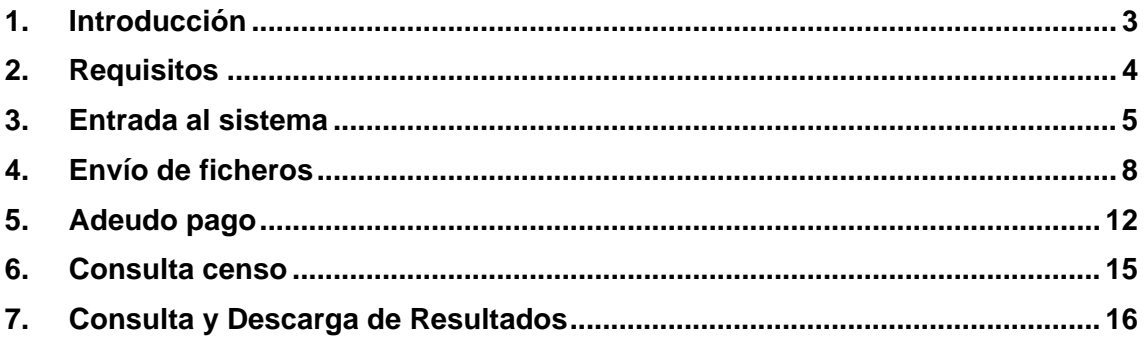

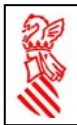

# <span id="page-2-0"></span>**1. Introducción**

Periódicamente, las empresas operadoras de juego deben presentar multitud de modelos 045 para el pago de la tasa fiscal asociada a cada máquina de juego. El servicio desarrollado presente aportar un mecanismo que permita realizar esta tramitación de manera telemática.

Para ello, el usuario de la empresa operadora, que previamente habrá obtenido las autorizaciones pertinentes, enviará a través de una página Web un fichero en formato XML onde se indicarán las máquinas de las cuales se desea pagar la tasa, y la cuenta bancaria donde se desea realizar el pago. El sistema devolverá un fichero con el resultado del pago en la entidad bancaria y de la tramitación en el sistema tributario con el resultado del pago en la entidad bancaria y de la tramitación en el sistema tributario de la GVA.

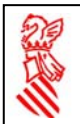

# <span id="page-3-0"></span>**2. Requisitos**

Puede comprobarse si se cumplen los requisitos para acceso a la aplicación desde el submenú de la aplicación ubicado en la Web de la Conselleria, opción "Documentación y requisitos técnicos"  $\rightarrow$  Comprobar navegador.

Además, el usuario debe disponer de Certificado Digital de Firma Electrónica expedido por la GVA.

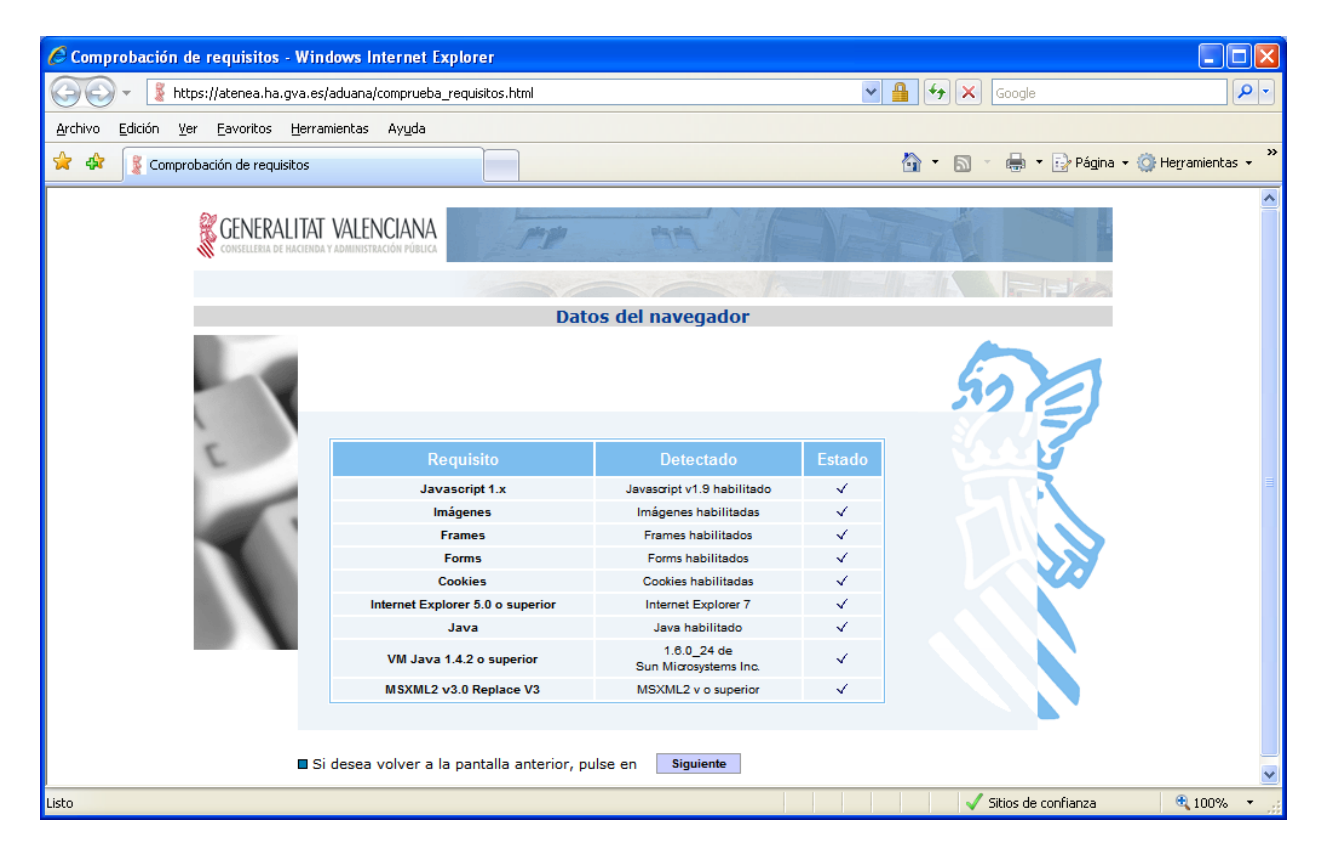

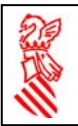

#### <span id="page-4-0"></span>**3. Entrada al sistema**

El envío de modelos 045 se realiza mediante un fichero en formato XML que debe respetar la sintaxis defendida en un esquema XML que está a disposición de las empresas operadores. En dicho fichero se almacenan los datos de todas las máquinas cuya tasa se desea pagar además de los datos de la cuenta bancaria donde realizar el pago. El envío será tratado de modo desasistido por el sistema y se generará un fichero de respuesta.

Para el correcto envío de las peticiones es conveniente seguir las instrucciones detalladamente.

El usuario accederá mediante el navegador a la URL proporcionada a las empresas operadoras. Una vez hecho esto aparecerá la pantalla de identificación donde deberá teclear el usuario y el password que se le haya proporcionado si el acceso es por usuario y password, y tras esto pulsar el hotón <sup>Conectar</sup>

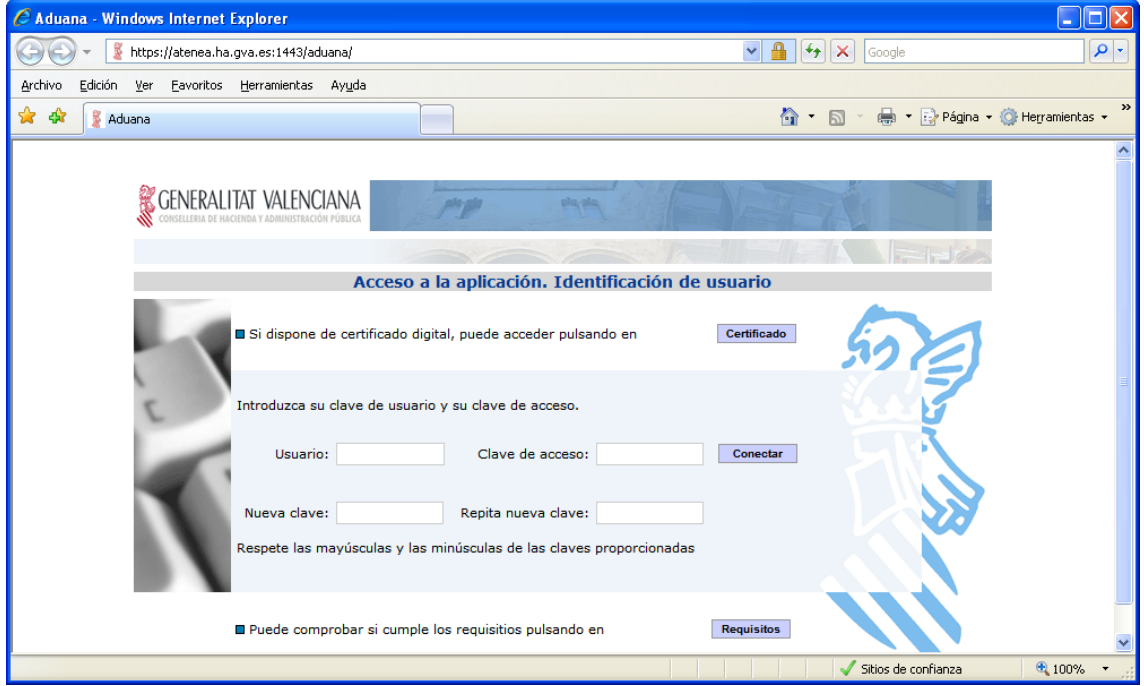

Si el acceso es por certificado digital deberá pulsar en el botón **certificado**. Una vez hecho esto aparecerá la pantalla donde introducir los datos de autenticación relacionados con el certificado. Cuando dichos datos están introducidos el usuario deberá pulsar en el botón **Conectar** 

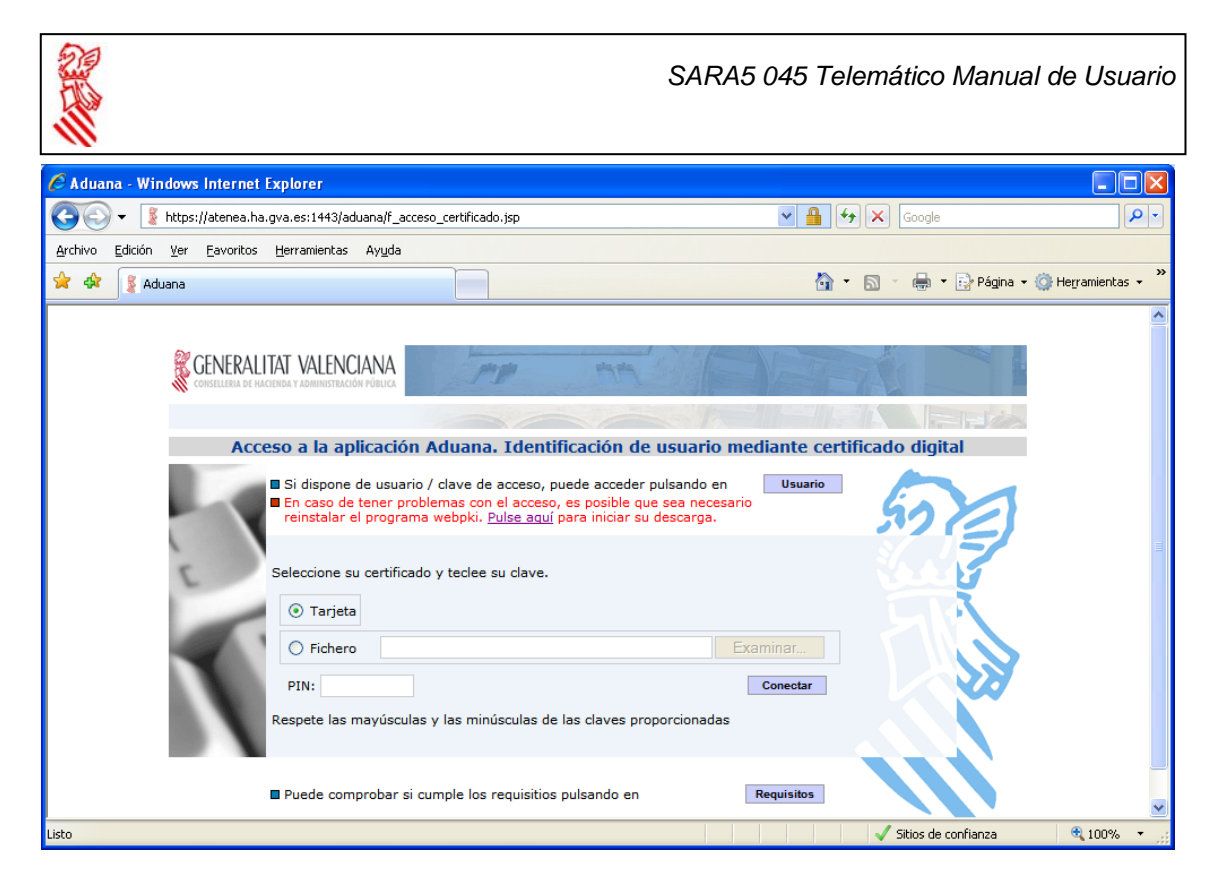

Una vez el usuario se ha autenticado en el sistema aparece un nuevo menú, donde puede seleccionar las siguientes opciones:

- Envío de ficheros
- Consulta / Descarga
- Adeudo Pago
- Consulta Censo
- Cerrar sesión

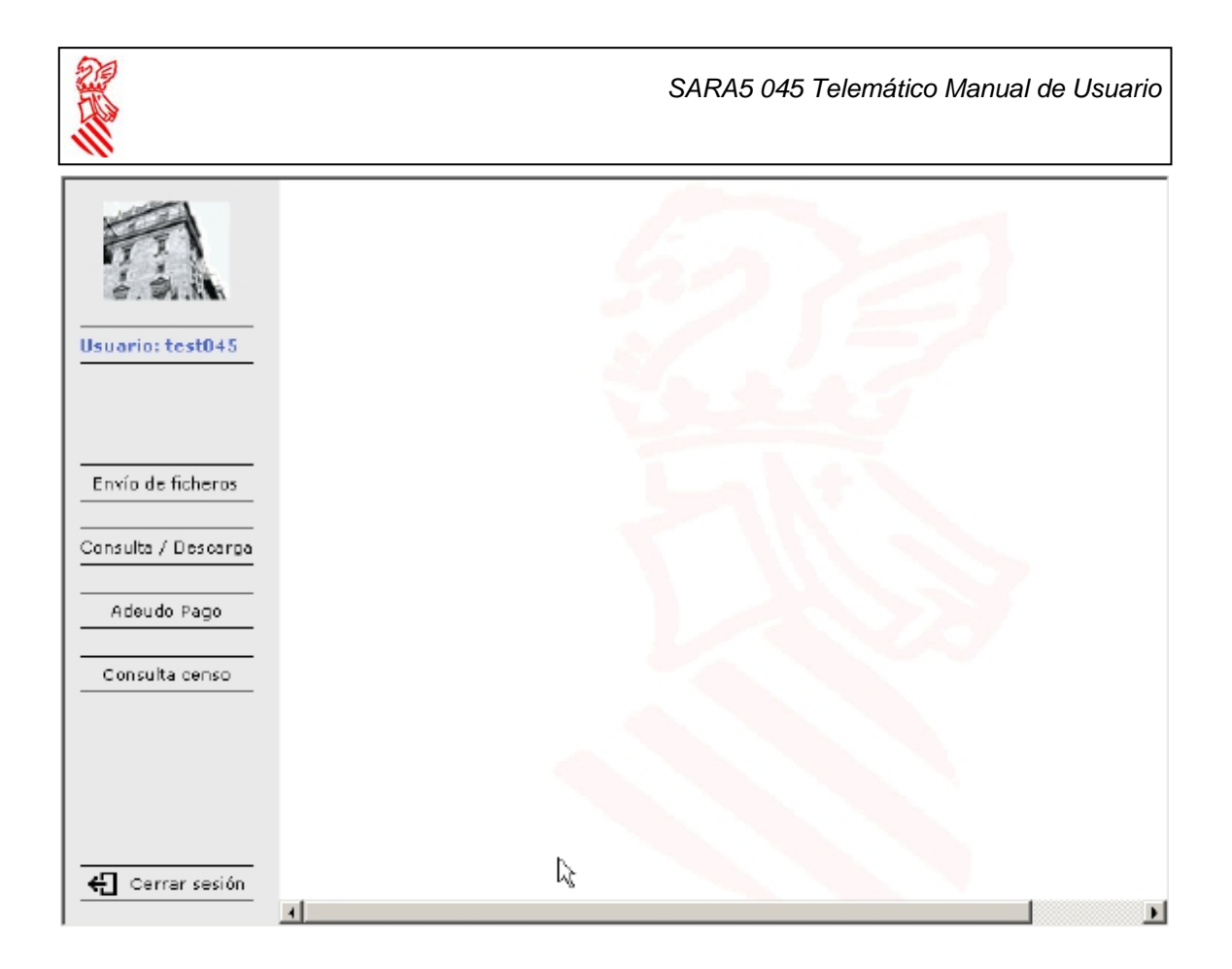

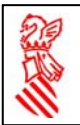

# <span id="page-7-0"></span>**4. Envío de ficheros**

La opción "Envío de ficheros" permite enviar un fichero con los datos para el pago de las tasa de las máquinas de juego. Al seleccionar dicha opción, y en caso de no haber concedido previamente el permiso para la instalación y ejecución del subprograma para firma de la GVA, al usuario le aparecerá una ventana en la cual deberá conceder dicho permiso.

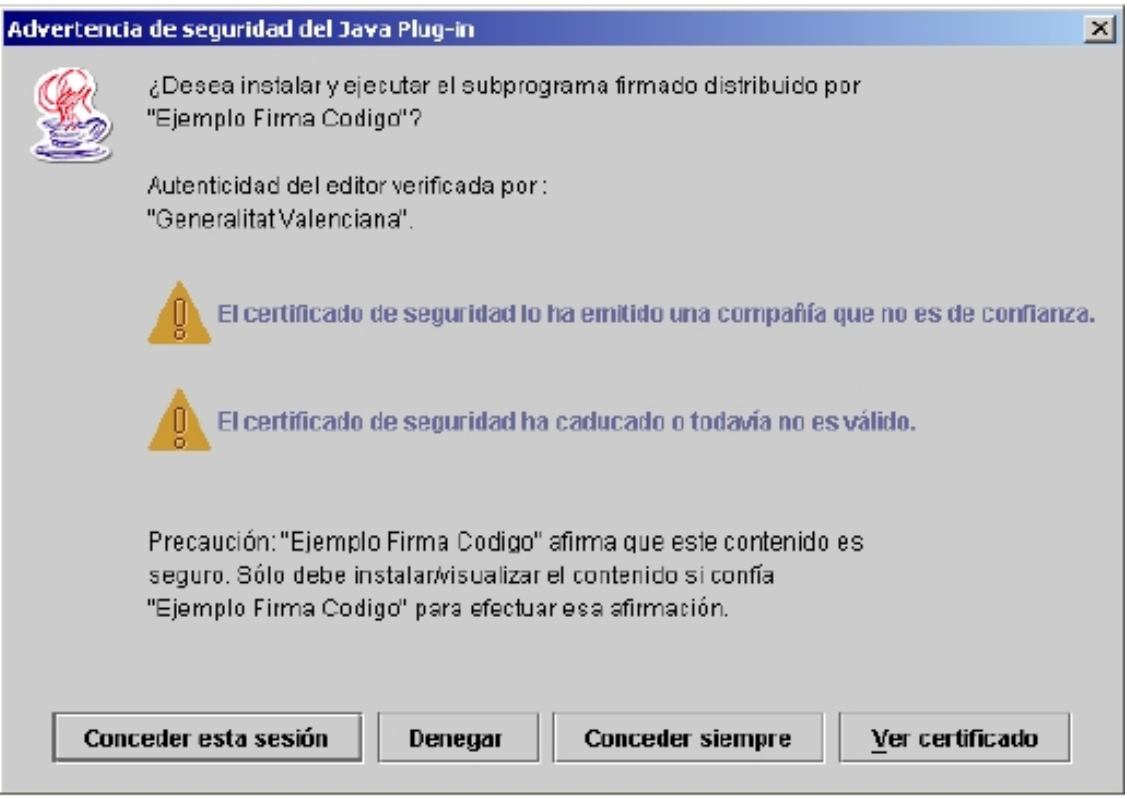

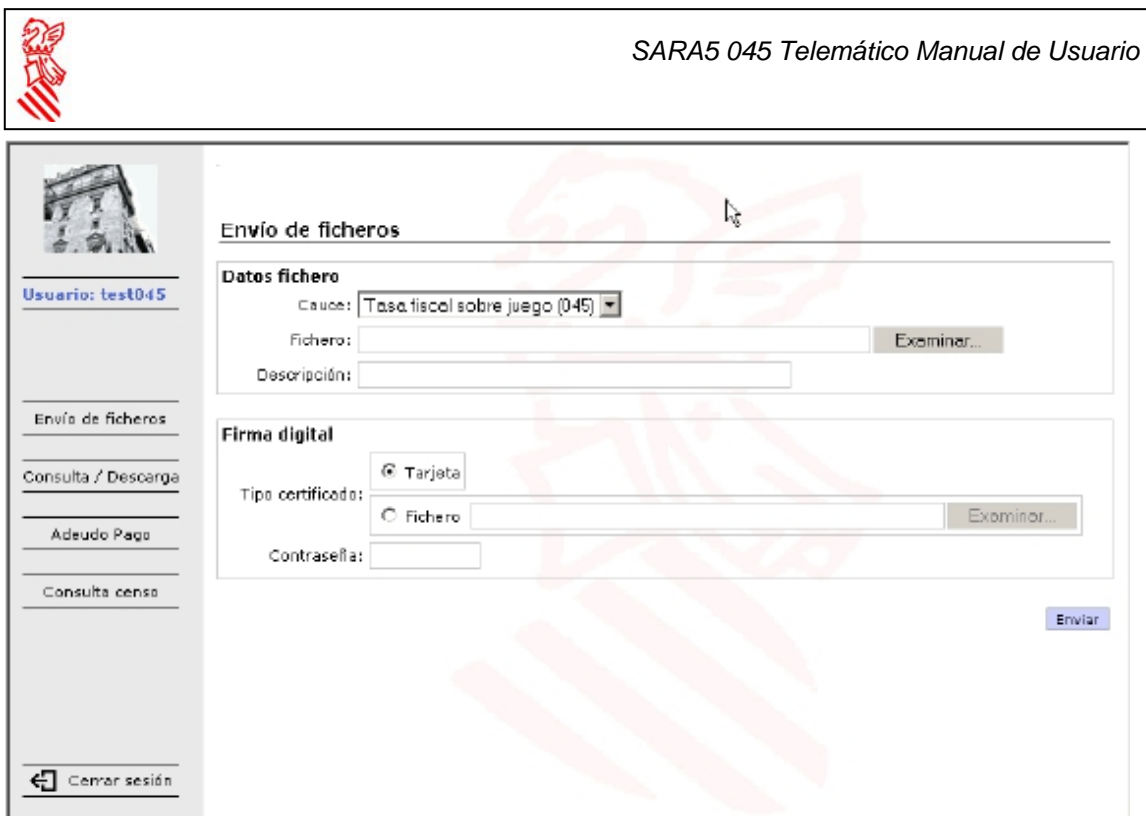

En el campo desplegable "Cauce" se debe elegir el tipo de fichero que se va a enviar. Los tipos de fichero que se ofrecen son aquellos para cuyo envío de ficheros el usuario está autorizado. En este caso se debe seleccionar el tipo que encaje con el formato del fichero a enviar. En la casilla etiquetada con la palabra "Fichero", se debe indicar la ubicación y nombre del fichero que se

desea enviar. Se puede utilizar el botón **Examinar...** para buscar el fichero en el disco. La tercera casilla, etiquetada con "Descripción" es de libre uso, y su finalidad es que es usuario pueda escribir un texto asociado al fichero que va a enviar que le proporcione información adicional para su mejor identificación en posteriores consultas.

Tras rellenar los tres campos, en caso de que el fichero que se envía tuviese que ir firmado, quedaría seleccionar el tipo y el cerificado electrónico con el que se desea que sea firmado dicho fichero, además de indicar la contraseña necesaria para su uso. Finalmente, para llevar a cabo el envío es necesario pulsar el botón **Enviar** y el fichero será enviado para su procesamiento posterior.

El usuario debe tener en cuenta que el tamaño máximo permitido del fichero es de 2 megas. En caso de desear enviar una cantidad superior de información deberán trocear el fichero en fragmentos de tamaño inferior a 2 megas.

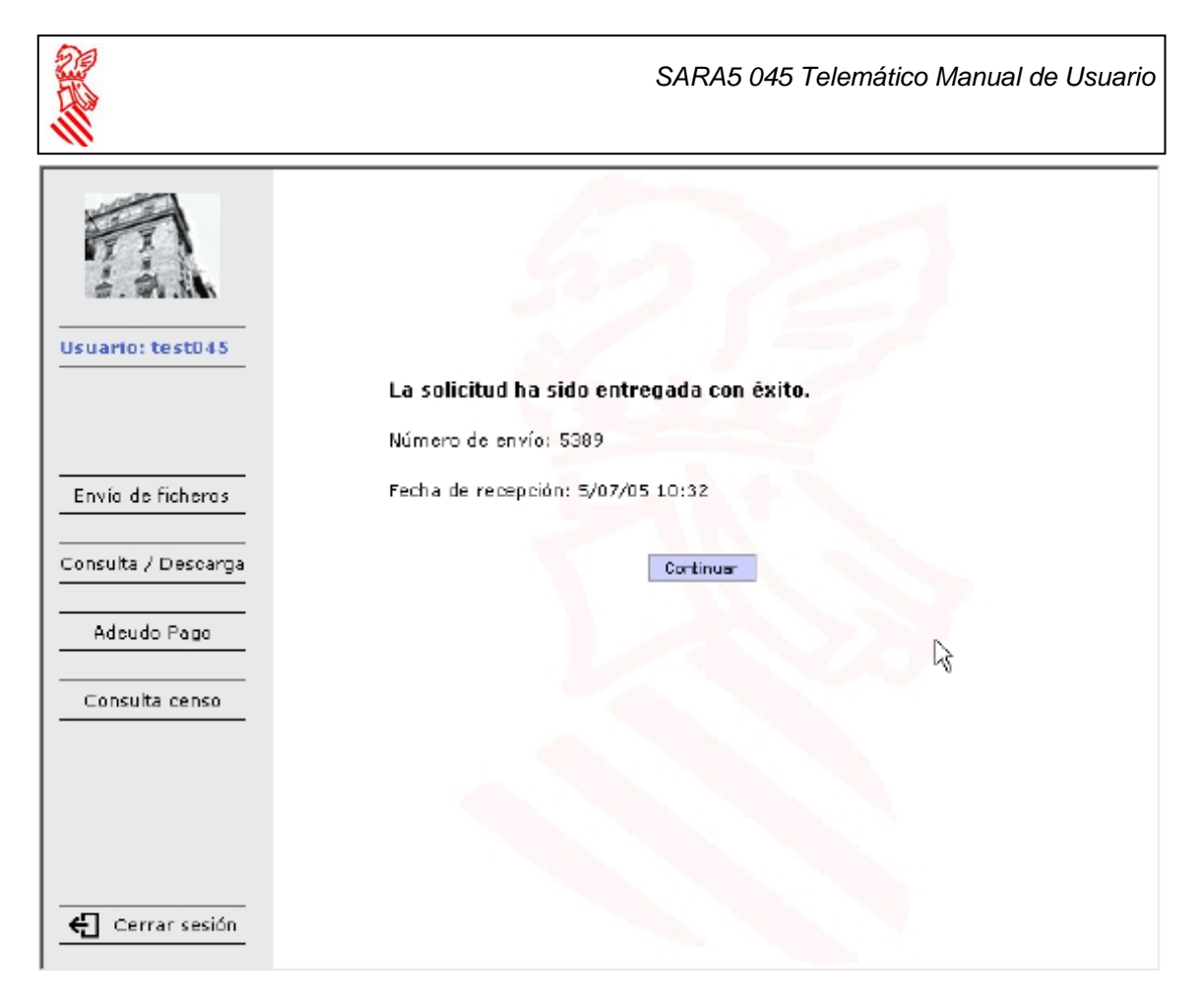

Si el envío ha sido correcto, el sistema muestra una pantalla que indica el éxito de la operación. Dicha pantalla contiene además datos relativos a la fecha y hora de entrada del fichero en el sistema así como el identificador que ha recibido dicho fichero.

Si durante el envío del fichero se detecta algún error, como que el fichero XML no cumpla la sintaxis definida en el esquema XML correspondiente, el sistema lo muestra por pantalla, no permitiendo la entrada del fichero al sistema y solicitando al usuario la subsanación del error.

Así por ejemplo, si el usuario envía un valor no válido en el campo PERIODO del fichero XML le aparecerá un error indicándole el error detectado y la línea y columna del fichero donde aparece. En este caso el usuario debe subsanar el error detectado y volver a enviar el fichero.

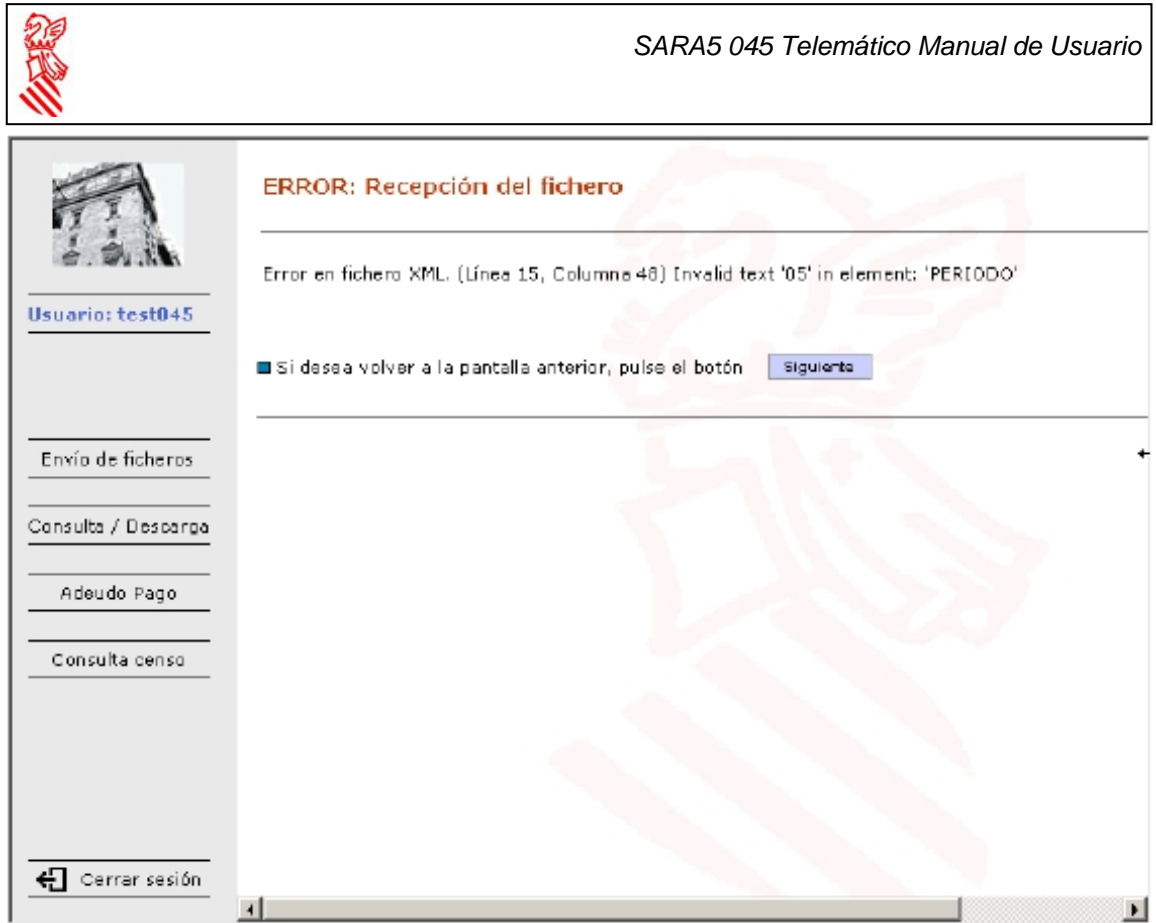

Cuando el fichero XML entra al sistema, además de validar que su estructura es coherente con el esquema definido se comprueba que el usuario que envía el fichero está habilitado para realizar pagos con la cuenta bancaria que se ha indicado en el fichero. De no ser así el sistema muestra un mensaje de error y no deja que el fichero entre en el sistema.

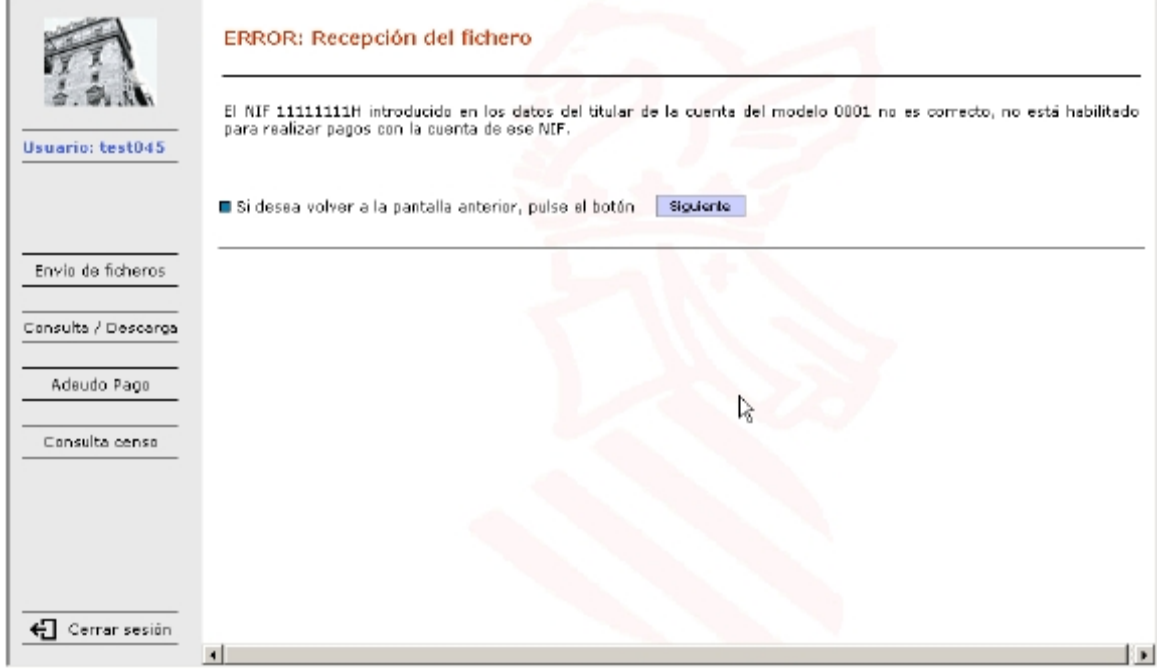

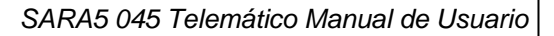

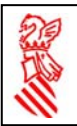

#### <span id="page-11-0"></span>**5. Adeudo pago**

Esta opción permite al usuario generar de forma automática un fichero XML a partir de la información almacenada en el sistema tributario de la GVA. El sistema solicita que el usuario introduzca la información necesaria para generar el dichero con las máquinas a pagar.

Debe indicar el número de empresa operadora, el año y el trimestre del pago, así como el NIF y nombre del autorizado en la cuenta bancaria, cuyos datos también se deben introducir.

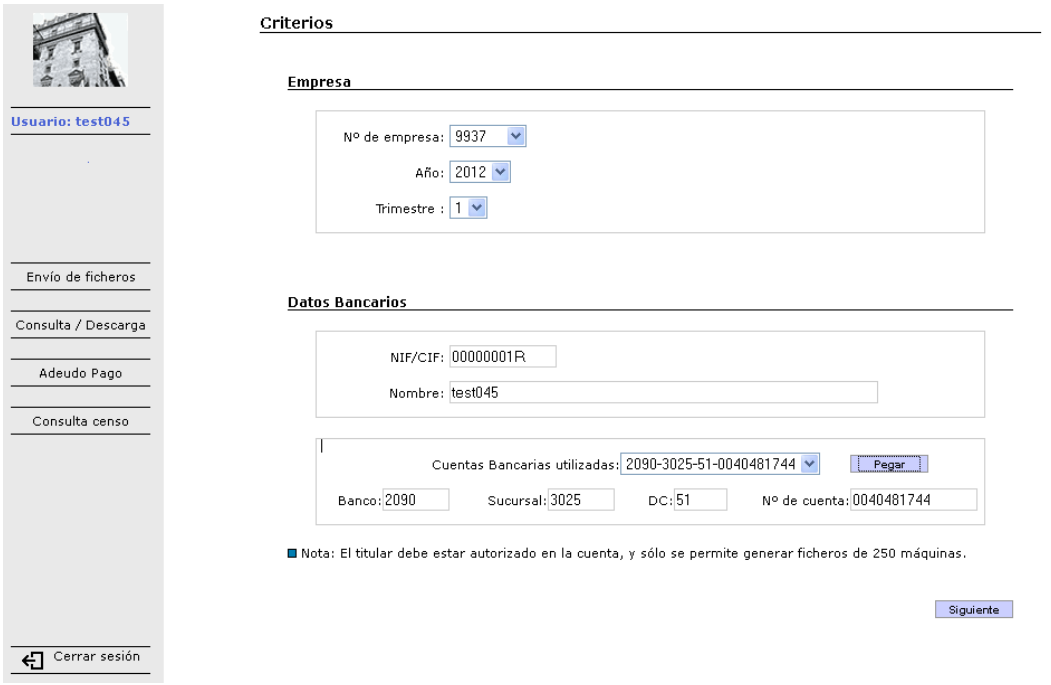

Tras esto, pulsando en el botón siguiente se accede a una pantalla con el listado de las máquinas pendientes de pago de esa empresa en ese periodo.

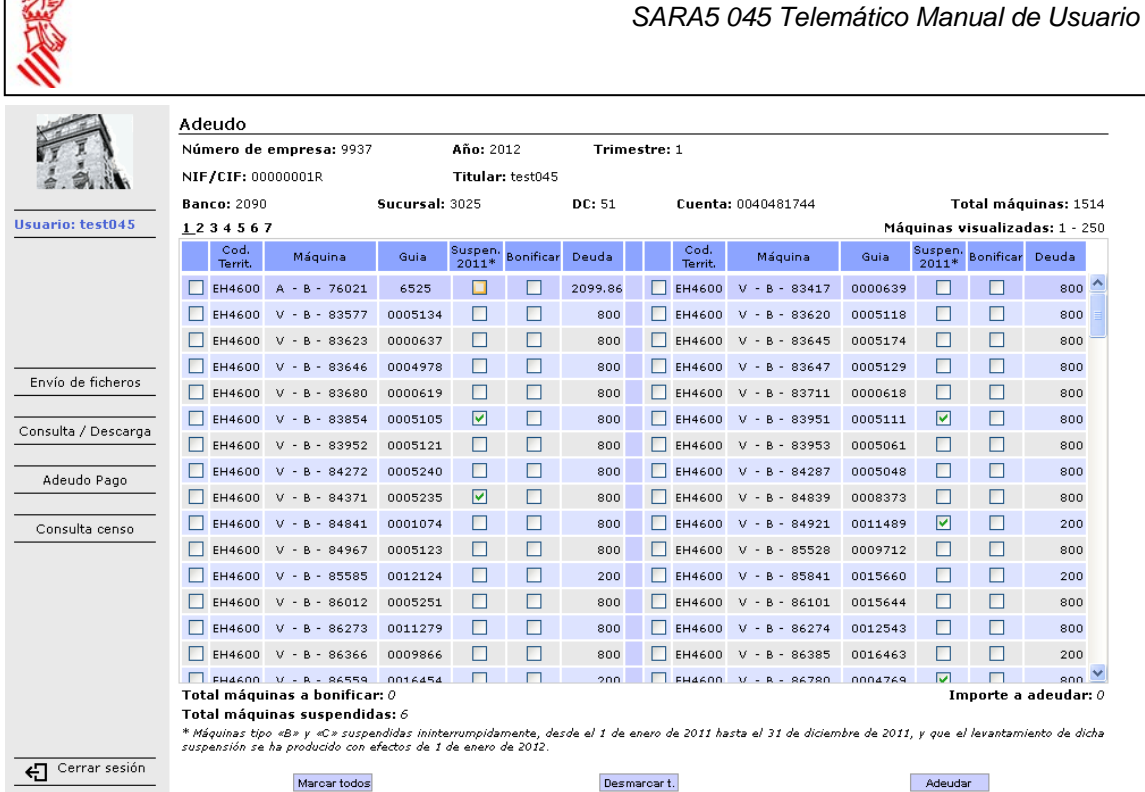

29

El usuario debe seleccionar las máquinas que desea pagar de entre las que aparecen en el listado y finalmente pulsar en el botón **Adeudar para que el** sistema genere el fichero XML a enviar.

La columna "Suspen.2011" indica si la máquina de tipo «B» o «C» ha estado suspendida ininterrumpidamente, desde el 1 de enero de 2011 hasta el 31 de diciembre de 2011, y el levantamiento de dicha suspensión se ha producido con efectos de 1 de enero de 2012. En caso de que así sea, se puede bonificar la tasa marcando el check de la columna "Bonificar". Al realizar esta acción el importe de la deuda disminuye aplicando el porcentaje correspondiente en función del año en curso, según el artículo 39 de la ley 9/2011, de 26 de diciembre, de Medidas Fiscales, de Gestión Administrativa y Financiera, y de Organización de la Generalitat.

El sistema presenta la información en bloques de un máximo de 250 máquinas que deben enviarse uno a uno.

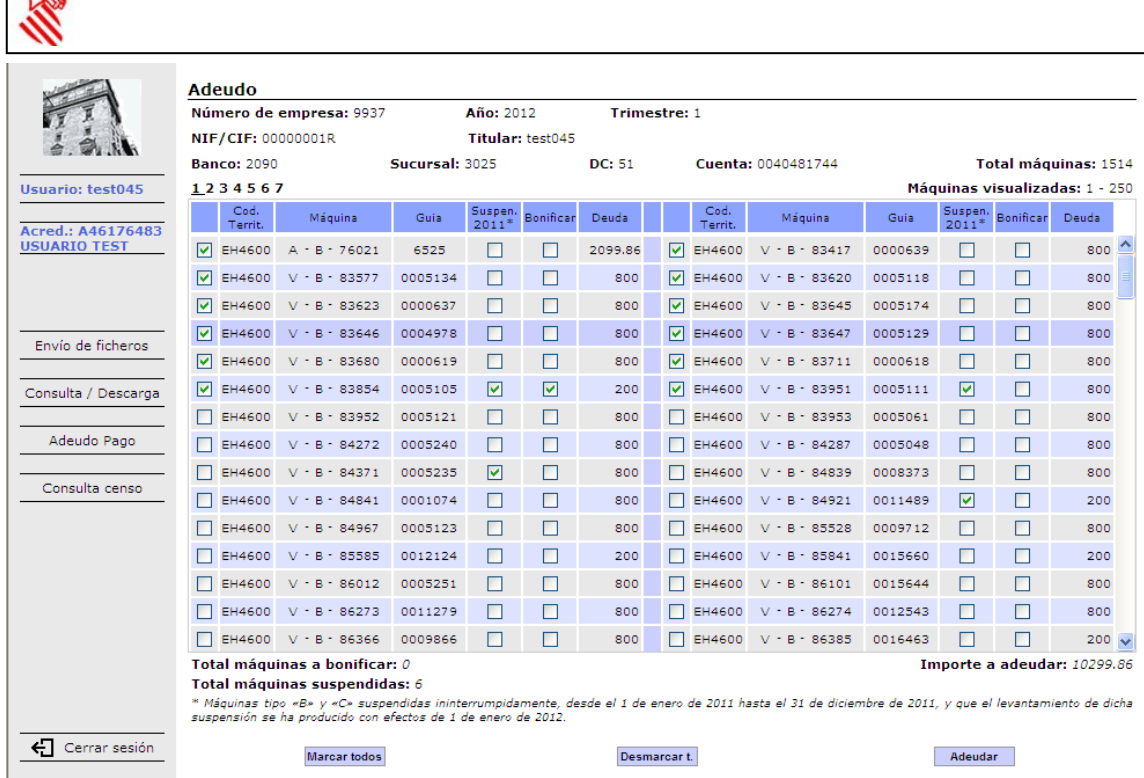

经

*SARA5 045 Telemático Manual de Usuario* 

La siguiente pantalla que aparece es la que permite el envío del fichero generado por el sistema. Es idéntica a la que permite el envío de ficheros generados de forma externa, pero con la diferencia de que en este caso el usuario no debe indicar el fichero a enviar de entre los existentes en su disco duro.

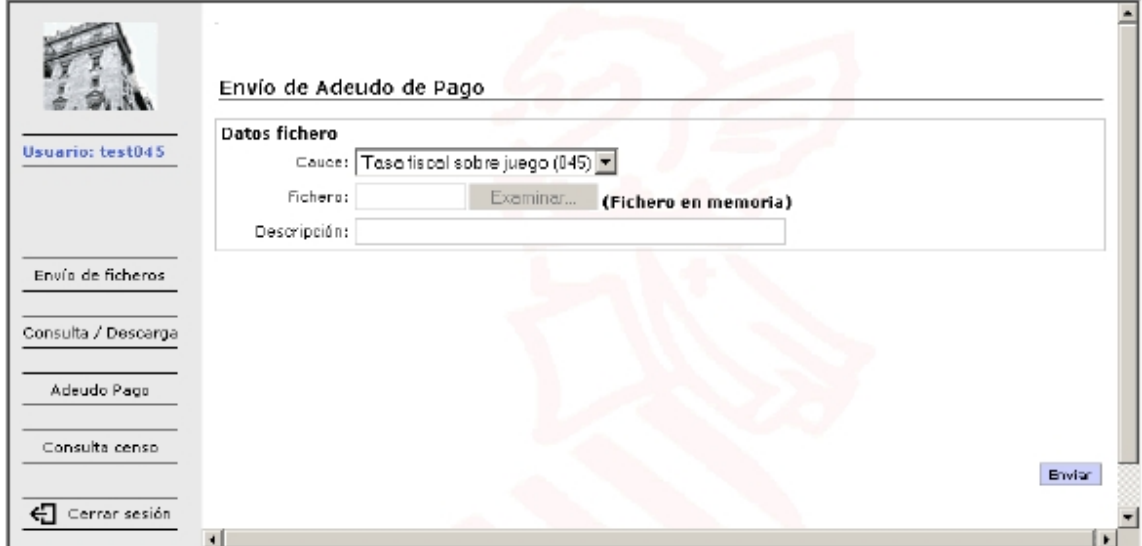

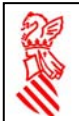

## <span id="page-14-0"></span>**6. Consulta censo**

La opción de consulta de censo permite que el usuario consulte la deuda pendiente de las máquinas de su empresa por trimestres.

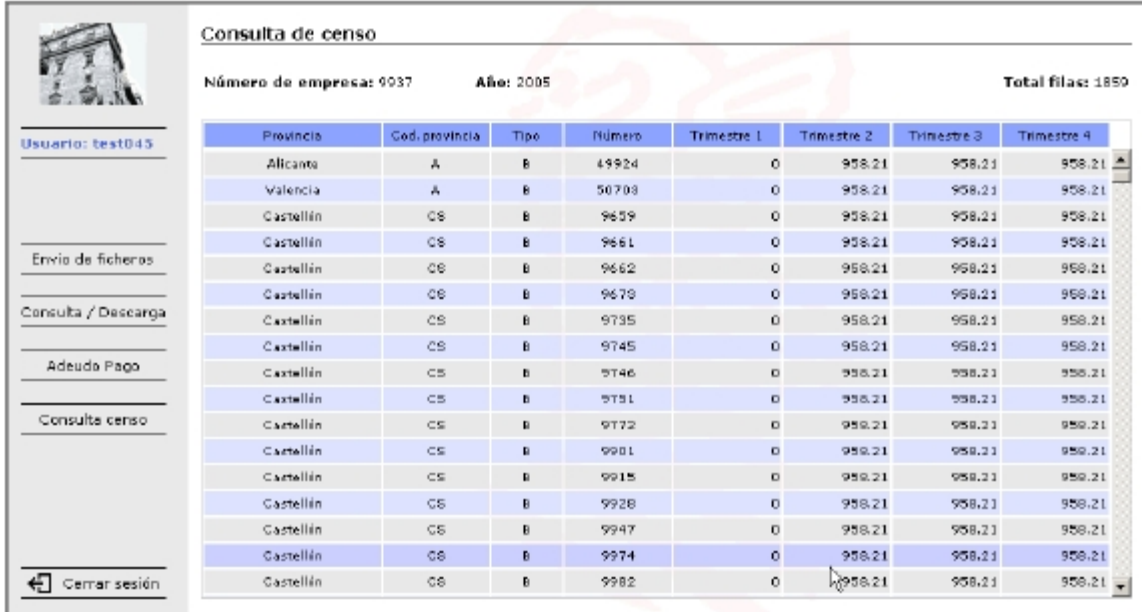

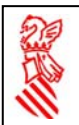

# <span id="page-15-0"></span>**7. Consulta y Descarga de Resultados**

Una vez realizado el envío de un fichero que contiene modelos 045 a pagar se puede consultar el estado del envío, así como descargar el resultado del procesamiento del mismo. De hecho, el procedimiento habitual de uso de este servicio es el siguiente:

- Realizar el envío de un fichero.
- Consultar si en envío ha sido recibido correctamente.
- Descargar, si procede, el acuse de recibo del fichero, junto con los datos del registro de entrada.
- Consultar, transcurrido un tiempo prudencial, si el proceso ha concluido.
- Descargar el resultado del proceso.

Para acceder a esta opción hay que seleccionar "Consulta/Descarga" del menú que hay a la izquierda de la pantalla.

La pantalla que aparece muestra una tabla donde se pueden ver los envíos realizados, el estado de procesamiento en el que están, permitiendo además descargar el resultado de dicho procesamiento una vez ha finalizado.

Si el usuario desea comprobar los cambios en el estado de procesamiento de un envío deberá pulsar el botón **Actualizar**. El sistema permite además filtrar los envío que se desaparezcan en el listado mediante el desplegable que filtra por fechas o indicando en los campos chequeables es estado de acuse o el estado final de los ficheros que se desea visualizar.

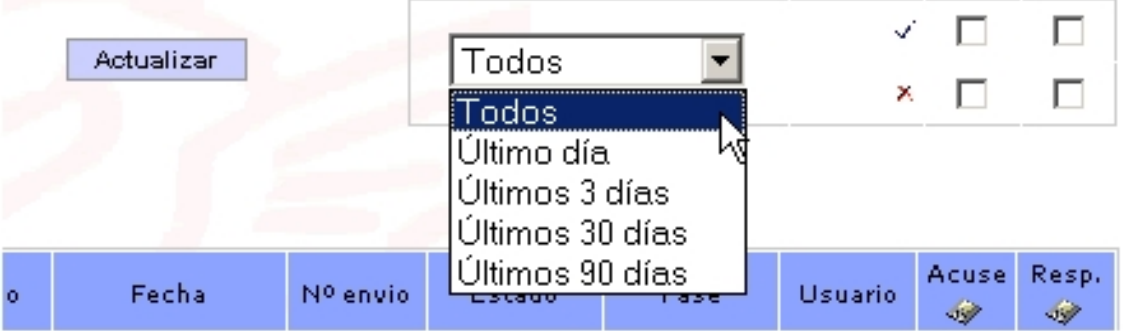

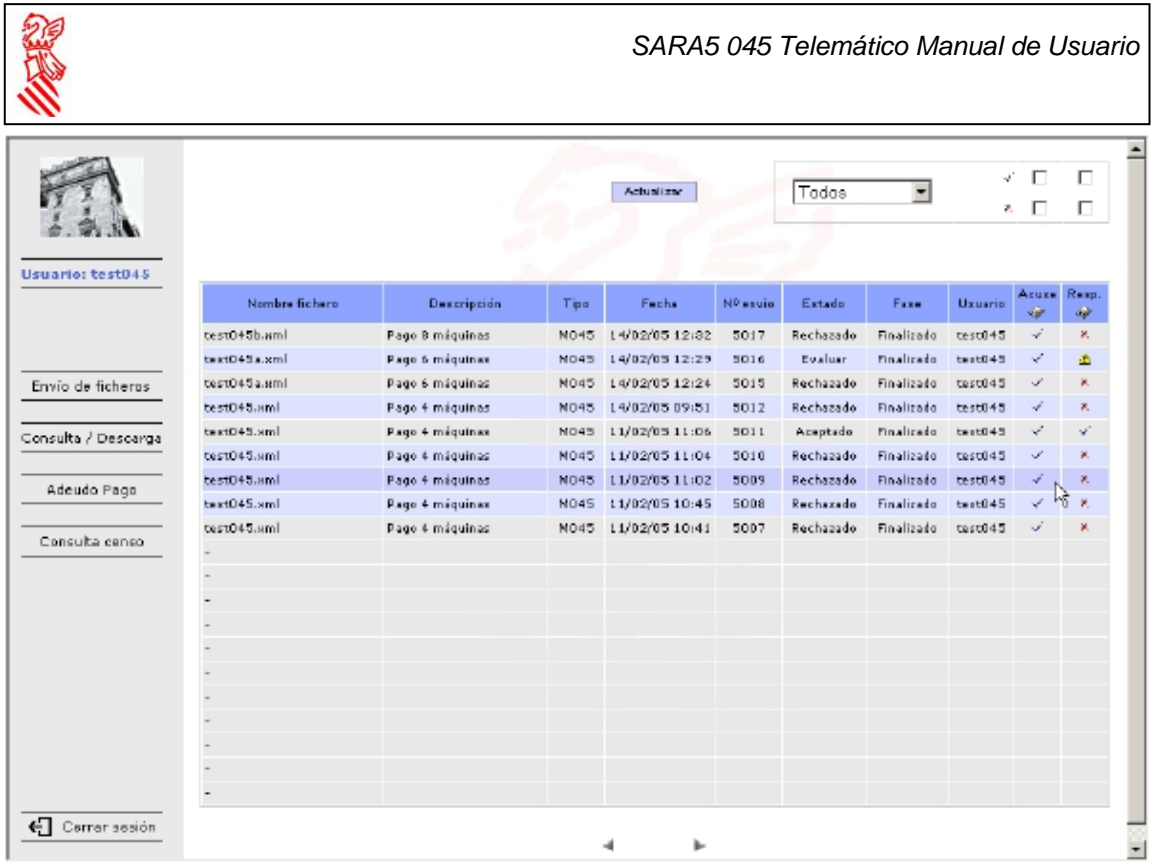

Los datos que aparecen en la tabla de cada uno de los envíos realizados son los siguientes:

- **Nombre fichero**: Es el nombre del fichero que el usuario seleccionó cuando realizó en la operación de envío.
- **Descripción**: Es la descripción que el usuario introdujo cuando se realizó la operación de envío.
- **Tipo**: Indica el tipo y formato del fichero. En el caso que nos ocupa es M<sub>045</sub>
- **Fecha**: Indica la fecha y la hora en la que ha sido realizado en envió del fichero.
- **Nº envío**: Indica el identificador único de envío asignado por el sistema.
- **Estado**: Indica el estado en el que se encuentra el fichero. Los valores que pueden aparecer son:
- **Procesando**: Indica que el procesamiento del fichero aún no ha finalizado.
- **Aceptado**: Indica que después de realizar todo el proceso el fichero ha sido aceptado al procesarse correctamente todos los modelos que incluye.
- **Evaluar**: Indica que después de realizar todo el proceso el fichero tiene al menos un modelo que no se ha procesador correctamente, y al menos un modelo procesado correctamente.
- **Rechazado**: Indica que después de realizar todo el proceso el fichero ha sido rechazado al procesarse con errores todos los modelos que incluye.
- **Fase**: Indica la fase de procesamiento en la que se encuentra el fichero. Los valores que puede tomar son:
	- o **Recibido**: Indica que se ha completado la recepción del fichero en el servidor.

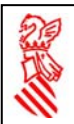

- o **Revisado**: Indica que se ha validado el formato del fichero enviado.
- o **Registrado**: Indica que el fichero se ha registrado automáticamente en el registro de entrada (MASTIN).
- o **Remitido**: Indica que el fichero ha sido remitido a la aplicación interna que procesará la petición realizada.
- o **Preparado**: Indica que la aplicación interna tiene la información preparada para inicial el proceso.
- o **Validado**: Indica que el contenido del fichero ha sido validado.
- o **Adeudado**: Indica que los modelos incluidos en el fichero han sido pagados (en caso de haber alguno susceptible de ser pagado).
- o **Tramitado**: Indica que los modelos incluidos en el fichero han finalizado su tramitación en el sistema tributario.
- o **Generada** respuesta: Indica que la aplicación interna está procesando el fichero y generando el resultado solicitado.
- o **Finalizado**: Indica que el procesamiento del fichero se ha completado.
- **Usuario**: Indica el usuario que ha realizado el envío del fichero.
- Acuse <sup>2</sup>: Esta columna se utiliza para descargar el acuse de recibo del fichero de entrada junto con los datos correspondientes al registro de entrada. Tomará tres valores diferentes.
	- o **Sin ningún icono**: Indica que los procesos anteriores al registro de entrada no han finalizado aún.
	- $\circ$   $\mathbb{X}$ : Indica que ha ocurrido un error en alguna de las fases previas al registro de entrada. Situando el cursor encima de este icono y haciendo "Clic" se puede visualizar el fichero o descargarlo y almacenarlo en el disco local.
	- $\circ$   $\checkmark$ : Indica que el fichero ha sido aceptado y registrado de entrada. Situando el cursor encima de este icono y haciendo "Clic", se puede visualizar el fichero o descargarlo y almacenarlo en el disco local.
- Resp. **22**: Esta columna se utiliza para descargar el fichero con el resultado del procesamiento. Los valores que puede tomar son los mismos que los de la columna anterior más uno nuevo  $(\triangle)$ , que indica que el usuario debe evaluar el resultado del procesamiento pues ha habido modelos procesados correctamente y modelo procesados con errores en el fichero. El formato del fichero de resultados está formado básicamente por una parte donde se incluye el contenido completo del fichero enviado por el usuario, al que se ha añadido información que indica los datos del registro de salida e información sobre el resultado del procesamiento del fichero. El usuario al abrir dicho fichero, en el momento de la descarga, o en momento posterior si se lo ha almacenado en el disco duro, verá la información del fichero en un formato imprimible como el siguiente:

经质

0006

Pruebas

El cargo en cuenta no se ha podido realizar

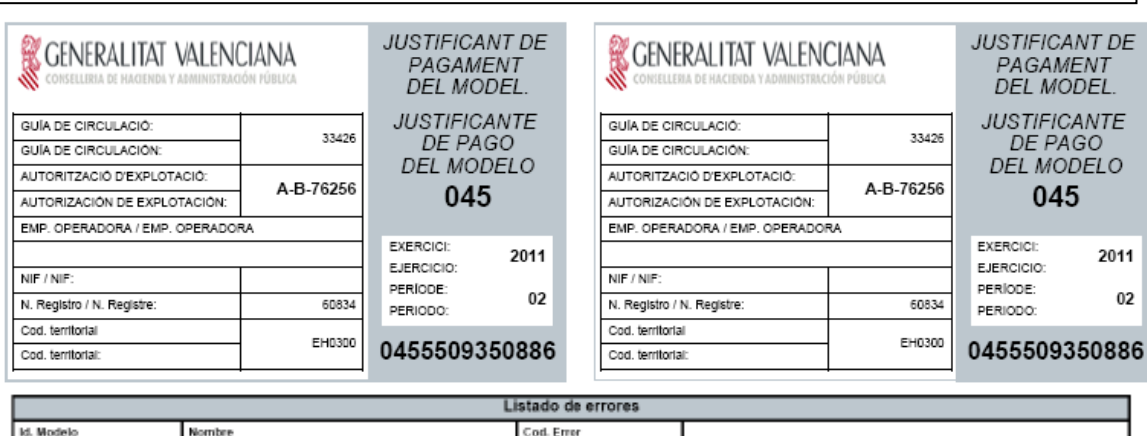

 $200$